Плоскость XY основной системы координат, в которой мы до сих пор работали и которая называется мировой системой координат (МСК), совпадает с плоскостью графического экрана. Третья ось Z расположена перпендикулярно экрану и направлена от экрана к нам.

Плоскость, в которой строятся двумерные объекты, называется плоскостью построений. Ее положение определяется действующей системой координат и уровнем, т.е. смещением вдоль оси Z относительно плоскости XY этой системы координат. Многие изученные ранее команды допускают ввод трехмерных координат. В двумерных построениях обычно вводились 2 координаты точек, при этом по умолчанию координата Z приравнивалась 0. В 3Dпостроениях ввод координат  $@10,20,30$  определит точку сдвинутую по X,Y, Z относительно последней введенной точки на 10, 20 и 30 единиц соответственно.

Программа AutoCAD позволяет строить как поверхности, так и тела. Построение тел выполняется с помощью выдавливания и называется твердотельным моделированием.

Для удобства построения 3D-объектов рекомендуем:

*1.* Дополнить интерфейс панелями: *"Редактирование тела", "Моделирование", "Визуальные стили", "Вид", "3D навигация".*

2. Сохранить созданный интерфейс.

3. На панели *"Вид"* установить Ю-З Изометрию. При этом отображение осей и курсора приобретает вид осей в прямоугольной изометрии.

4. Создать несколько слоев разного цвета, так как тела, созданные в черном слое, имеют невыразительное тонирование.

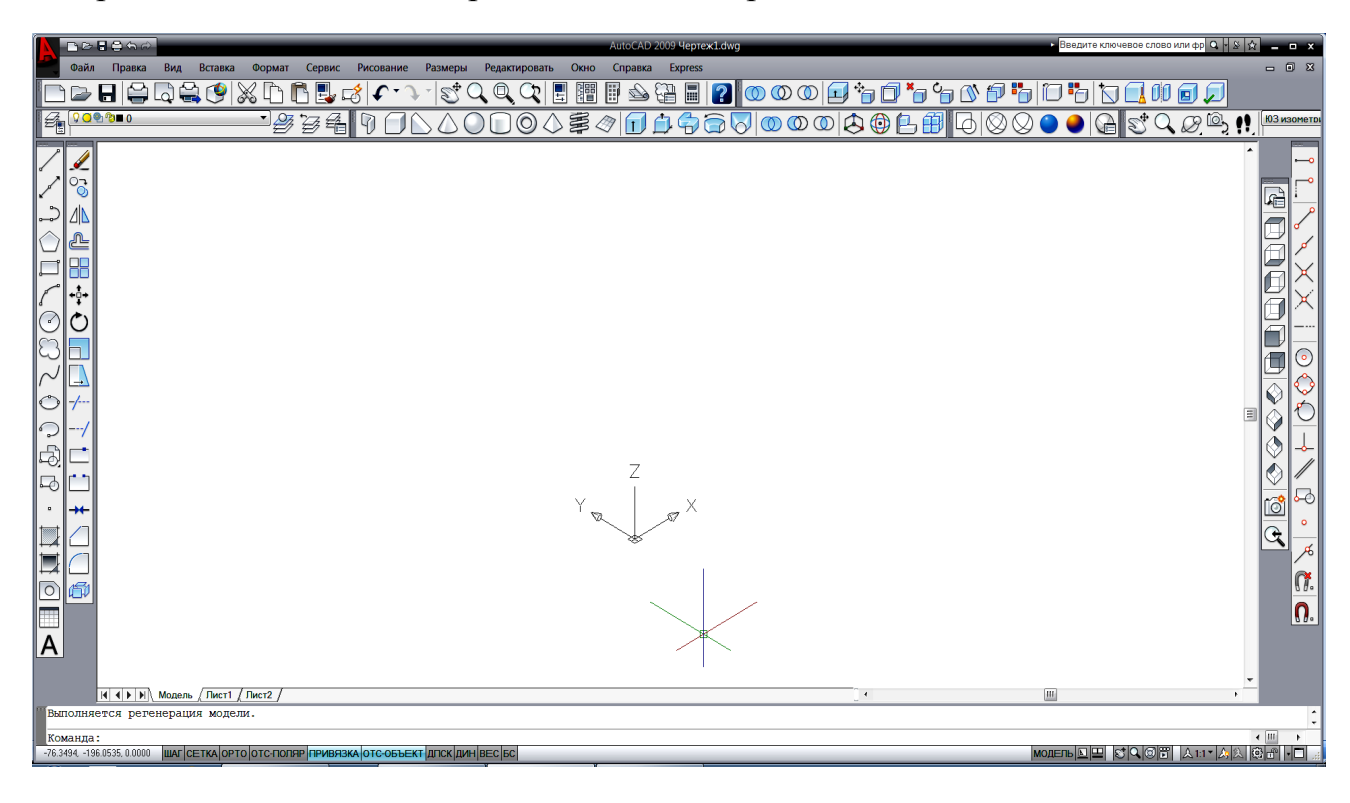

*Задание 1.* Для построения шестигранного геометрического тела с цилиндрическим отверстием, можно использовать следующую последовательность операций:

1. Выполнить основание прямой шестигранной призмы с помощью команду *Многоугольник* (центр правильного шестиугольника (0,0,0) и радиус вписанной окружности 150).

2. Для выполнения цилиндрического отверстия в теле призмы выполнить окружность с центром  $(0,0,0)$  и радиусом  $R=50$ .

3. Чтобы произвести операции с телами:

 создать 2 области (область шестиугольника *А* и область круга *В*) с помощью команды *Рисование Область ;*

 выполнить вычитание двух множеств (областей: *А – В*) с помощью операции *Вычитание* панели *Редактирование тела;*

 выполнить шестигранное тело с цилиндрическим отверстием с помощью операции *Выдавить* панели *Моделирование.*

 раскрасить объект с помощью одной из операций *Концептуальный* панели *Визуальные стили.*

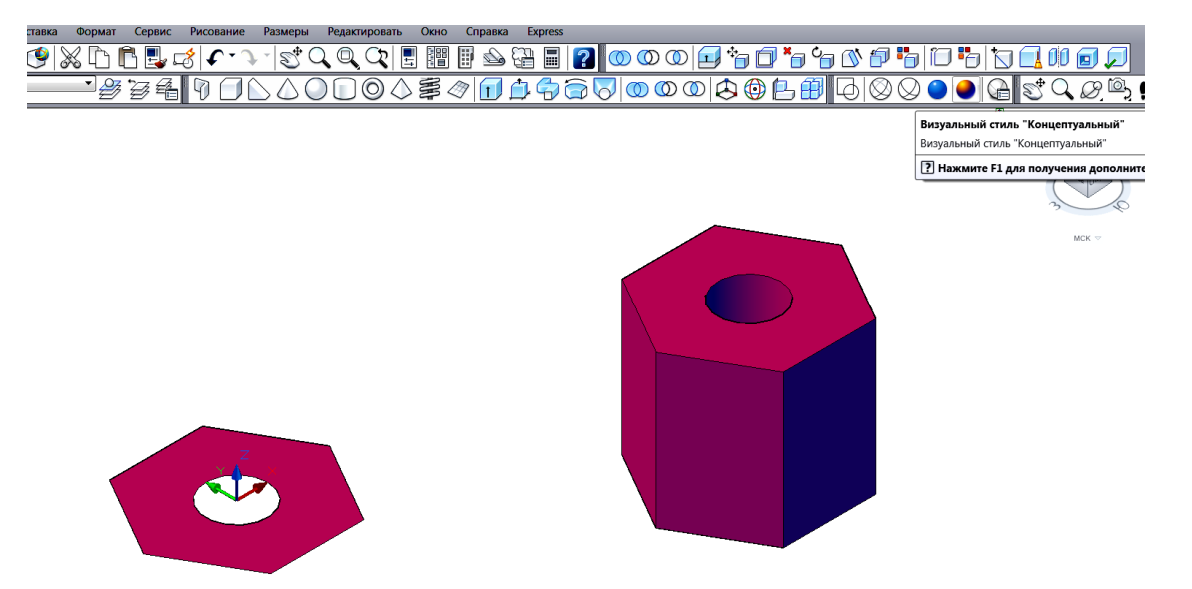

При работе с моделью трехмерного объекта удобно делить графический экран на части, в каждой из которых можно устанавливать свою точку зрения или проекцию. Конфигурация видовых экранов, показанная на рисунке, назначается последовательностью операций страницы падающего меню: *Вид → Видовые экраны → 3ВЭкрана.* Активным, т.е. доступным для работы, в текущий момент является только один экран.

*Задание 2.* Активизировать нужный экран щелчком ЛКМ. Вид в каждом экране задать с помощью панели *Вид* (на созданном интерфейсе эта панель помещена с правой стороны):

- верхний левый вид *Спереди*,
- нижний левый вид *Сверху*,
- правый *Ю-З изометрия*.

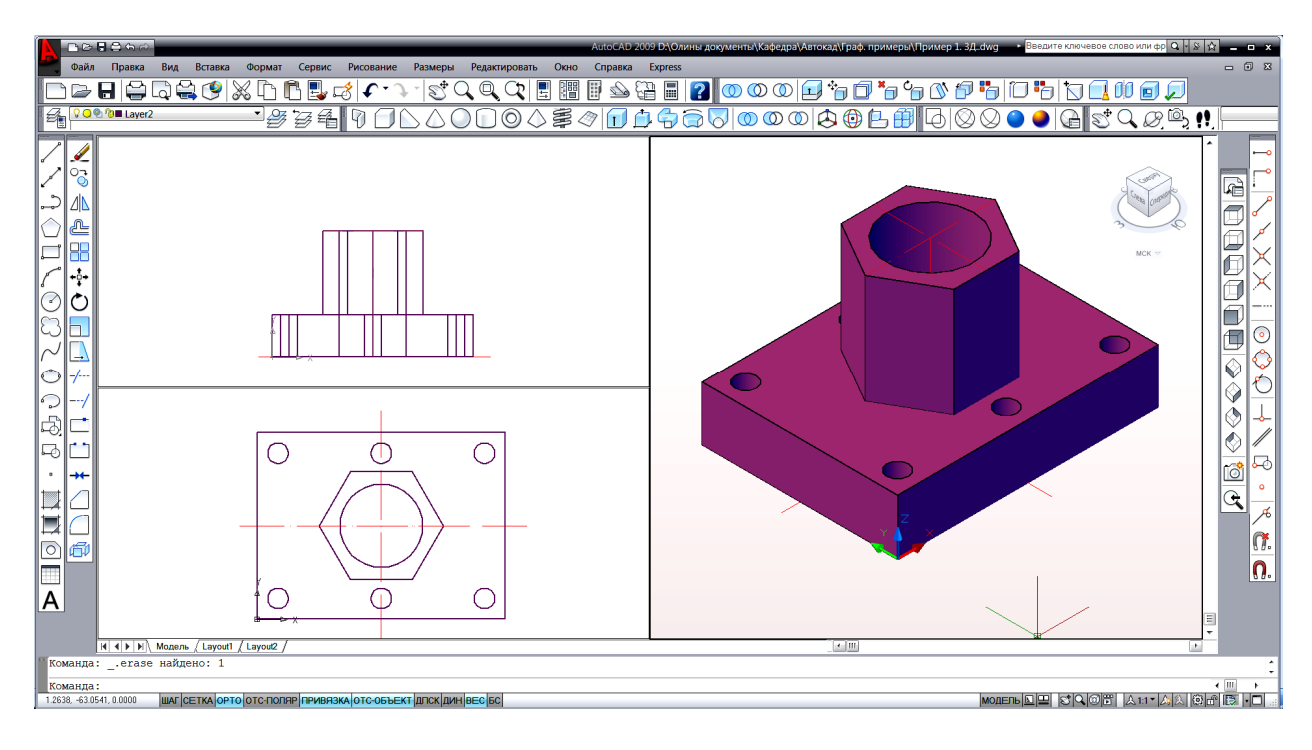

Выполнить работу по ниже приведенному заданию

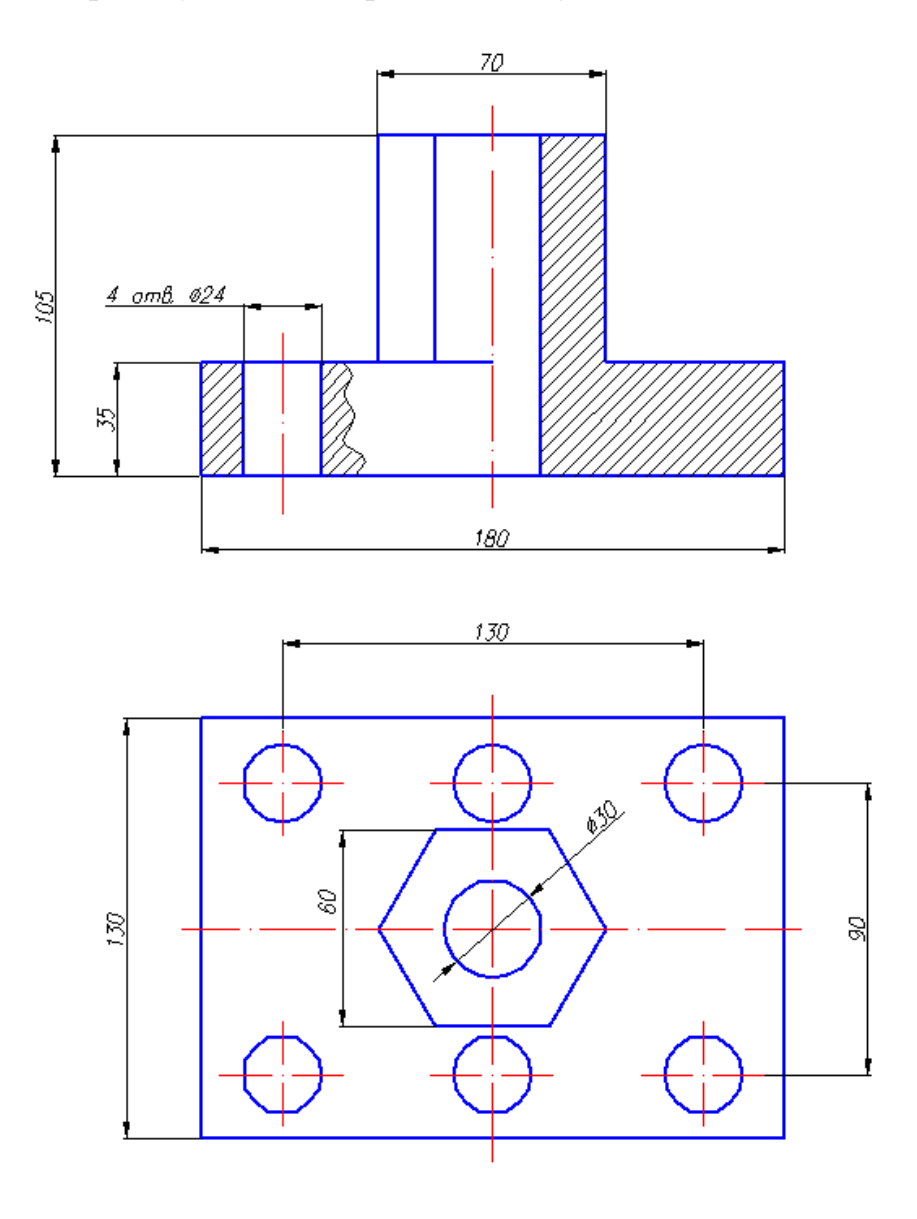

На панели *Моделирование* собраны пиктограммы команд для создания закономерных тел (многогранников, тел вращения и пр.), а также операций по созданию тел с помощью выдавливания, вытягивания, сдвига, вращения, создания тел по сечениям.

*Задание 3.* Используя выполненный в начале семестра чертеж балясины, создать поверхность вращения:

1. В файле "Балясина" определить № слоя, в котором выполнен контур  $\phi$ игуры. Открыть контекстное меню щелчком ПКМ  $\rightarrow$  открыть окно **Быстрый выбор**  $\rightarrow$  в окне *Свойства* найти параметр *Слой*  $\rightarrow$  выбрать в списке *Значение* номер нужного слоя .

2. Скопировать выделенный контур балясины в этом же файле. Оставить изображение только с одной стороны от оси вращения. Скопировать полученное изображение в буфер обмена с базовой точкой.

3. Создать новый файл с тремя видовыми экранами, такими же как и в задании 2. Вставить скопированный чертеж в видовой экран с *видом Спереди* с привязкой базовой точки (0,0,0).

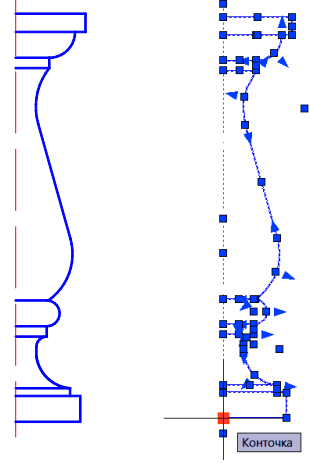

4. Переместить изображение в слой "нечерного" цвета.

5. Создать поверхность с помощью панели *Моделирование* > Вра*щать*:

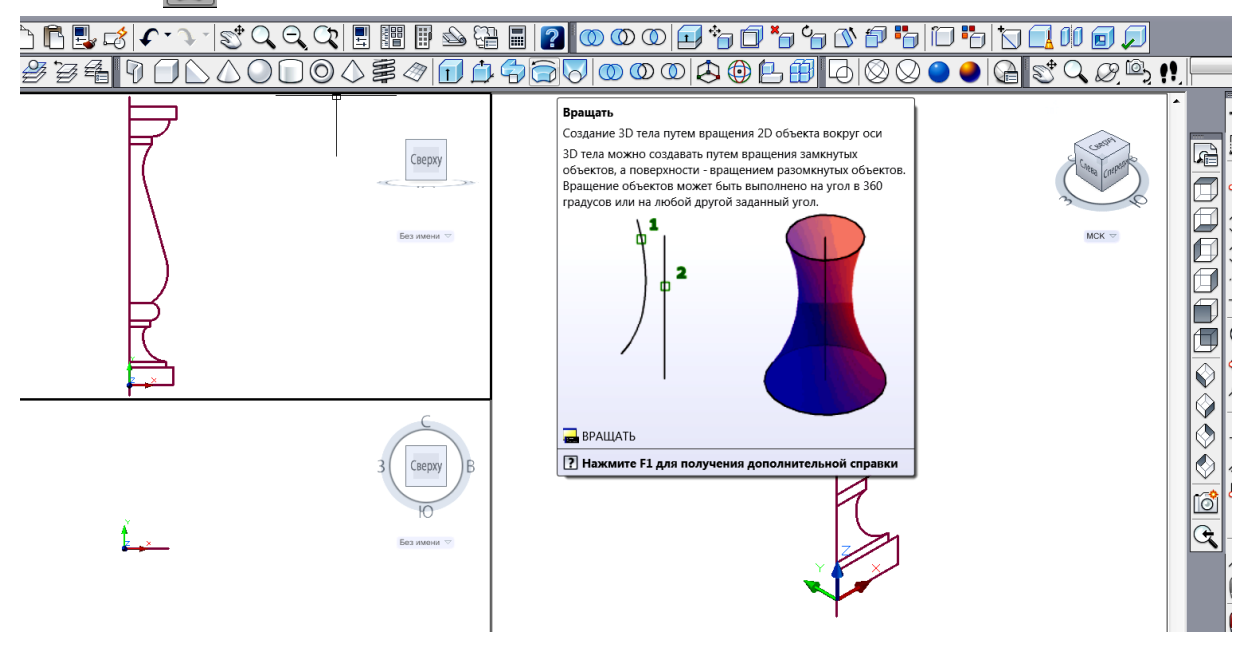

- выбрать объект вращения: контур балясины.);

 указать ось вращения: двумя щелчками ЛКМ на оси вращения балясины (контролировать привязку);

– указать угол вращения:  $360^{\circ}$ .

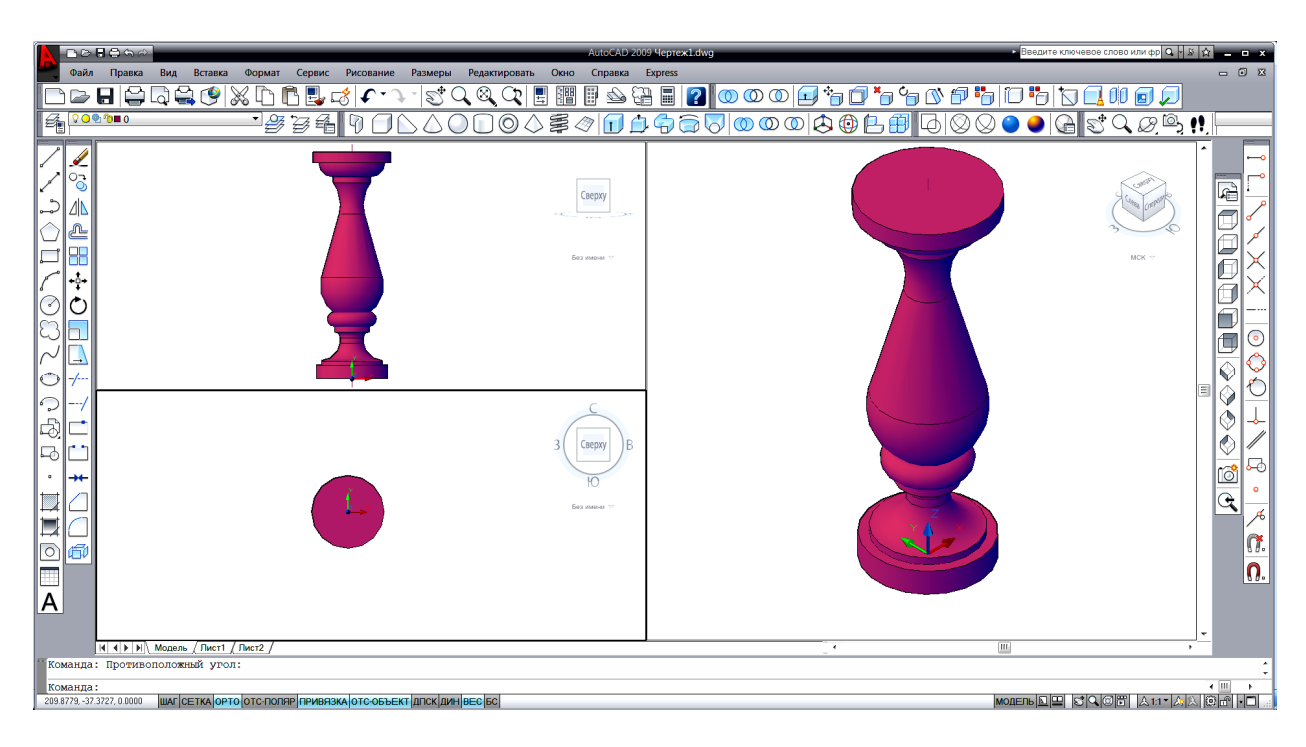

*Задание 4.* Выполнить колонну с каннелюрами и капителью:

1. Создать файл с тремя видовыми экранами и несколькими слоями разного цвета, как в задании 2 и 3.

2. Создать конус усеченный с помощью команды *Моделирование Конус (*в экране *Ю-З изометрии*):

- $-$  центр основания  $0,0,0$
- $-$  радиус основания  $100 \cup$
- $-$  опция *Радиус верхнего основания*  $\rightarrow$  80 $\downarrow$
- высота конуса  $800$ .

3. Выполнить рядом цилиндр тела каннелюры с помощью команды : *Моделирование Цилиндр (*в экране *вида Сверху* или *Ю-З изометрии*):

– центр основания — указать щелчком ЛКМ в стороне от конуса;

- $-$  радиус основания  $10\downarrow$
- высота цилиндра 700.

4. Выполнить сферы (с центрами в центрах оснований и радиусом 10) с помощью команды *Моделирование Сфера* (в экране *Ю-З изометрии*).

5. Объединить цилиндр и сферы в одно тело каннелюры с помощью команды *Модели* $po$ вание  $\rightarrow$  *Объединение*.

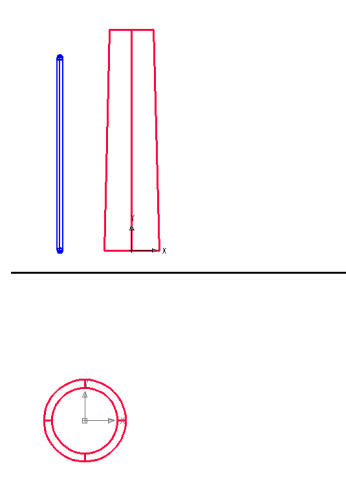

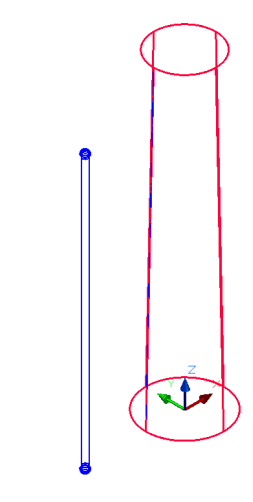

6. Переместить каннелюру с привязкой к образующей конуса. Для этого в экране *вида Спереди* командой *Отрезок* обвести крайнюю образующую конуса. Вызвать команду *Моделирование Выравнивание* :

 $-$  выбрать объекты — каннелюру $\Box$ 

 1-ую базовую точку привязать щелчком ЛКМ к центру нижней сферы **□◎△事勿□□☆☆◎◎◎◎◎◎◎** канелюры;

 $-2$ -ую точку — к центру верхней сферы;

 $-$  на запрос о 3-ей точке нажать  $\downarrow$ ;

 первую целевую точку привязать к образующей конуса с помощью последовательности: временная привязка *Смещение* **F**  $\rightarrow$  щелчок ЛКМ в нижней точке образующей конуса  $\rightarrow$  для ввода второй целевой точки обеспечить привязку *Ближайшая* к образующей конуса и ввести число  $50\downarrow$ ;

 вторую целевую точку указать щелчком ЛКМ на образующей конуса (обеспечить привязку *Ближайшая*).

7. Выполнить копирование каннелюр круговым массивом вокруг оси вращения конуса с помощью команды *Моделирование*  $\rightarrow$  3D массив  $\hat{F}$ :

- выбрать объект: каннелюру
- тип массива: опция *Круговой*;
- $-$  число элементов: 12 $-$
- угол заполнения:  $360^0$
- Поворачивать элементы массива? Да

– указать точки оси массива щелчком ЛКМ: 1-ую в центре нижнего ос-<br>ния 2 ую, в неитре верхнего основания нования, 2-ую - в центре верхнего основания.

8. Выполнить операцию вычитания всех каннелюр из тела конической колонны (в экране *Ю-З изометрии* или *вида Сверху*).

9. Раскрасить объект с помощью операции *Концептуальный* панели *Визуальные стили.*

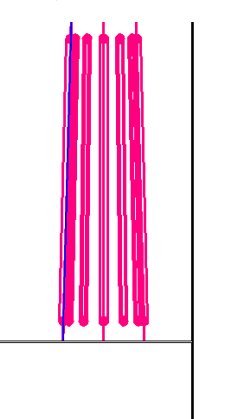

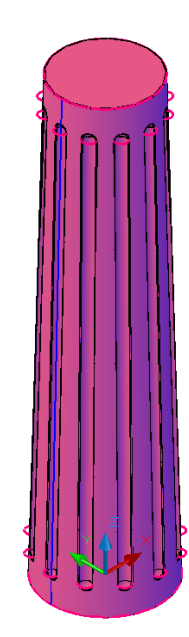

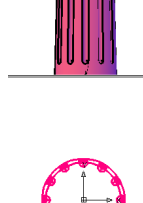

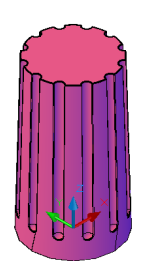

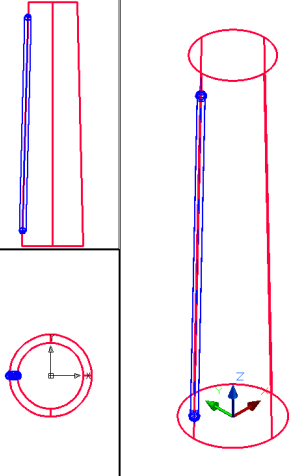

6

- центр тора: центр верхнего основания колонны,
- $-$  радиус тора: 80 $\downarrow$
- $-$  радиус полости: 25.

11. Обрезать верхнюю половину тора с помощью команды падающего меню *Редактировать 3D операции → Разрез*  $\geq$  *(в экране вид Спереди*):

выбрать объекты: выбрать тор

 указать 1-ую точку разреза: центр верхнего основания колонны;

 указать 2-ую точку: любую на той же высоте, что и 1-ая;

 указать точку с нужной (оставляемой) стороны: щелкнуть ЛКМ на нижней части тора.

12. Выполнить абаку с помощью команды *Моделирование Ящик* (в экране *Ю-З изометрия*):

 указать 1-ый угол: привязка *Смещение* ЛКМ в центре верхнего основания колонны  $\rightarrow$   $\omega$ 125,125.

– 2-ой угол:  $@-250,-250-$ 

 $-$  высота: 40 $\perp$ 

*Для дальнейших упражнений выполнить дополнительную копию конструкции. На копии снять фаски, а оригинал колонны дополнить абакой со скруглениями.*

13. На копии колонны снять фаски на нижней грани абаки с помощью команды *Редактирование Фаска* (в экране *Ю-З изометрия*):

 первый отрезок: ЛКМ на ребре нижней грани абаки;

задайте опцию выбора:

Длина фаски на базовой поверхности: *10*

Длина фаски на другой поверхности: 10

 выберите ребро: указать щелчком ЛКМ ребро снятия фаски.

14. Подобным образом можно выполнить пилястру:

 дополнить абаку еще одним "ящиком" размерами 270х270х40;

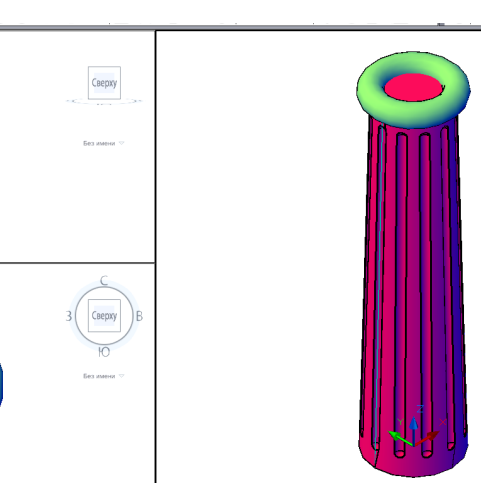

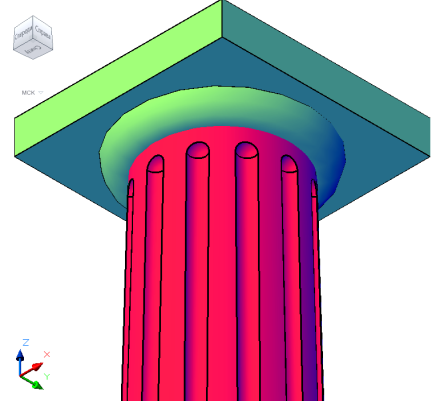

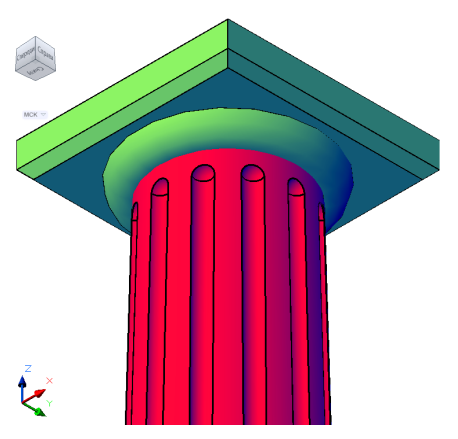

 сделать скругление по граням абаки: нижнюю часть абаки с помощью команды **Редактирование**  $\rightarrow$  Сопряжение, а низ верхней призмы — вычитанием цилиндров (R=10, l=270) из верхней призмы абаки. Оси цилиндров располагать совмещенными с нижними ребрами призмы.

обрезать половину колонны подобно пункту 11 (в экране *вид Сверху*).

*Задание 5.* Выполнить стену здания с пилястрами.

1. Создать стену произвольной длины  $(\approx 2000)$  и формы в плане (высотой 880 толщиной 40) с помощью команды *Моделирование*  $\rightarrow$  Политело  $\Box$ . Последовательно вызвать опции:

- *Высота:880*
- *Ширина: 40*

*Выравнивание:* Справа;

 указать начальную точку:  $-200,0,0,$ 

 следующая точка:  $@2000, 0, 0 \perp$  и т.д.

*2.* Выделить пилястру и скопировать ее вдоль стены дважды на расстоянии 800 между копиями.

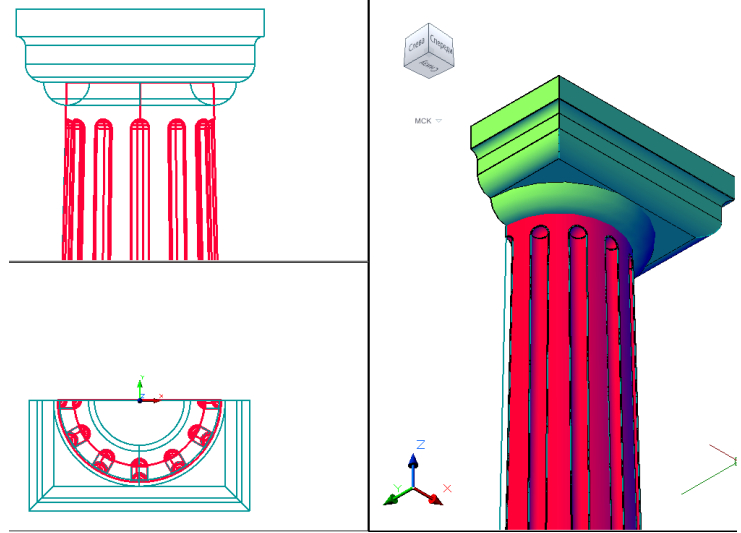

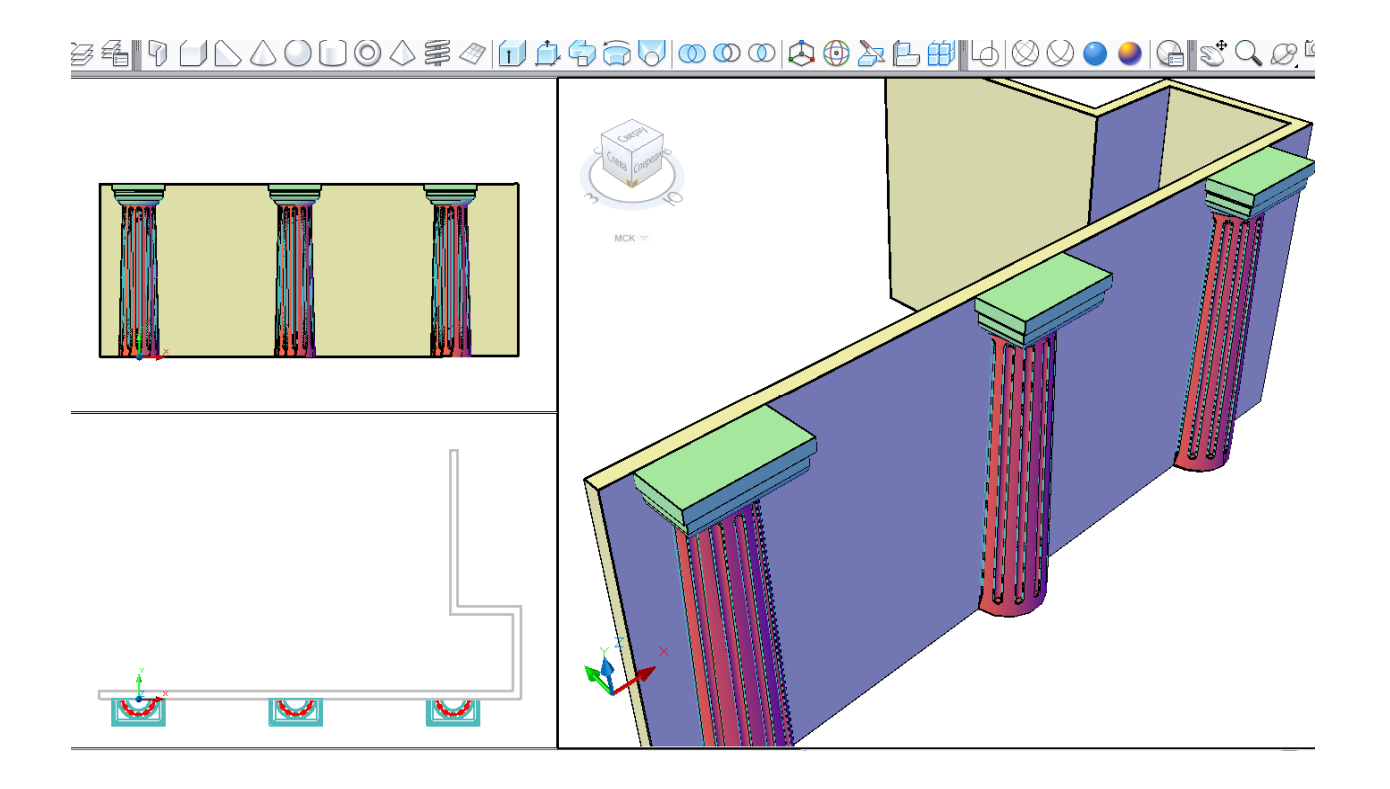

*Задание 6.* Построить архитектурный составной свод. Сформировать свод из секций, каждая из которых будет являться тонкостенной оболочкой, созданной из тела эллипсоида вращения:

1. Открыть новый файл. Сохранить его с именем "Свод". Создать в нем в пространстве модели 3 видовых экрана*: вид Спереди, вид Сверху, ЮЗ изометрия.*

2. В окне *вида Сверху* создать очерк (главный меридиан) эллипсоида вращения. Для этого вызвать команду *Рисование*  $\rightarrow$  Эллипс  $\rightarrow$  опция  $\Delta y$ *га*  $\rightarrow$ опция *Центр:* 

- центр эллиптической дуги: 0,0 *1*
- $-$  конечная точка оси: 60,0 $\downarrow$
- $-$  длина другой оси:30 $\downarrow$
- начальный угол:90
- конечный угол: 180. *2 0*

3. Достроить границы области вращения с помощью команды *Отрезок:*  провести горизонтальный *2-0* и вертикальный *0-1* отрезки (соблюдать привязку к конечным точкам дуги)*.*

4. Создать область на основе выполненного сектора эллипса с помощью команды *Рисование Область*.

5. Создать тело эллипсоида вращения с помощью команды *Моделиро-* $\theta$ *вание*  $\rightarrow$  *Вращать*:

- выбрать объекты вращения: выбрать выполненную в п.4 область
- начальная точка оси вращения: ЛКМ на точке *0*;
- конечная точка оси вращения: ЛКМ на точке *2*;
- $-$  угол вращения:  $180\text{L}$ .

6. Построить оболочку на основе эллипсоида вращения с помощью команды *Редактиро***вание тела**  $\rightarrow$  Оболочка  $\boxed{0}$ :

 выбрать 3D тело: ЛКМ на эллипсоиде вращения;

 выбрать грани для исключения: ЛКМ на нижней и боковой гранях

толщина стенок оболочки: 2.

*7.* В соответствии с количеством секций вырезать из оболочки сектор в 45<sup>0</sup>. Для этого активизировать окно *вида Сверху*. Вызвать команду *Ре-* $\theta$ актировать → 3D операции → Разрез  $\geq$ .

 выбрать объекты для разрезания: выделить 3D-оболочку

- начальная точка режущей плоскости: 0,0
- вторая точка на плоскости: 60<157.5→

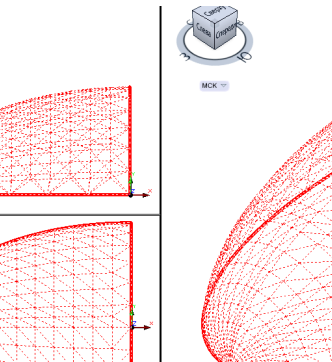

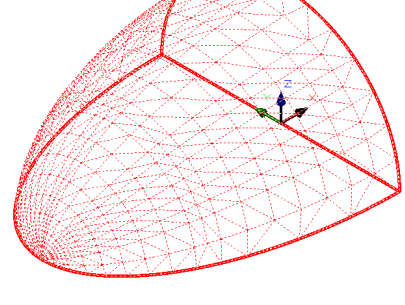

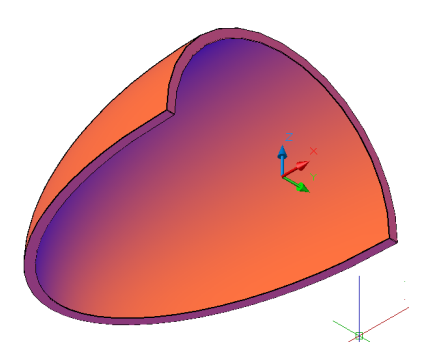

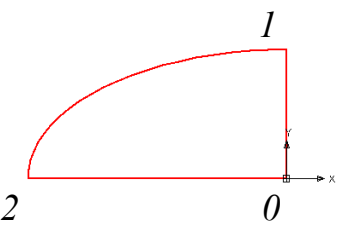

указать точку с нужной стороны: ЛКМ на нижней части оболочки.

8. Повторить команду *Разрез* с указанием второй точки на плоскости: 60<202.5⊥.

9. Перейти в окно *вида Спереди*. С помощью команды *Разрез* 2 обрезать левую часть сектора оболочки:

 выбрать объекты для разрезания: выделить 3D-оболочку

 начальная точка режущей плоскости: ЛКМ в точку *3;*

– вторая точка на плоскости:  $@30<120$ 

 указать точку с нужной стороны: ЛКМ на правой части оболочки.

10. Размножить полученный сектор оболочки в окне *вида Сверху* или *Ю-З изометрия* с помощью команды *Моделирование 3D массив:*

- выбрать объект копирования
- выбрать тип массива опцию *Круговой***;**
- число элементов в массиве: 8
- $-$  угол заполнения:  $360\downarrow$
- поворачивать элементы массива: Да
- центральная точка массива:  $0,0,0$
- вторая точка оси поворота  $0,0,30$ .

11. Объединить 8 секторов в одну 3Dоболочку.

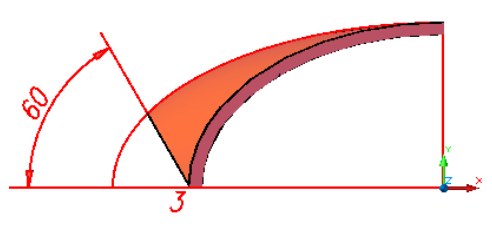

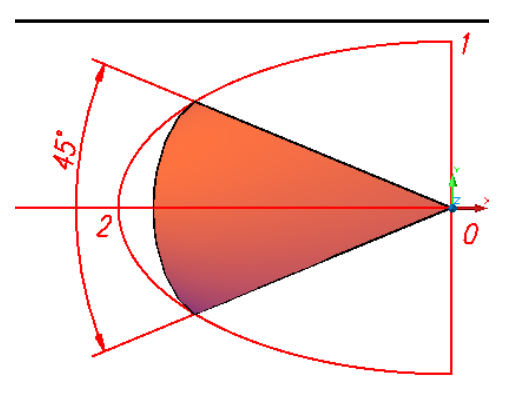

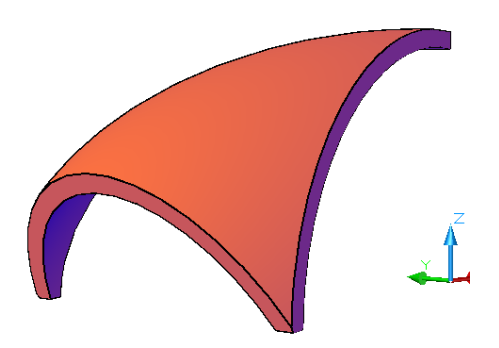

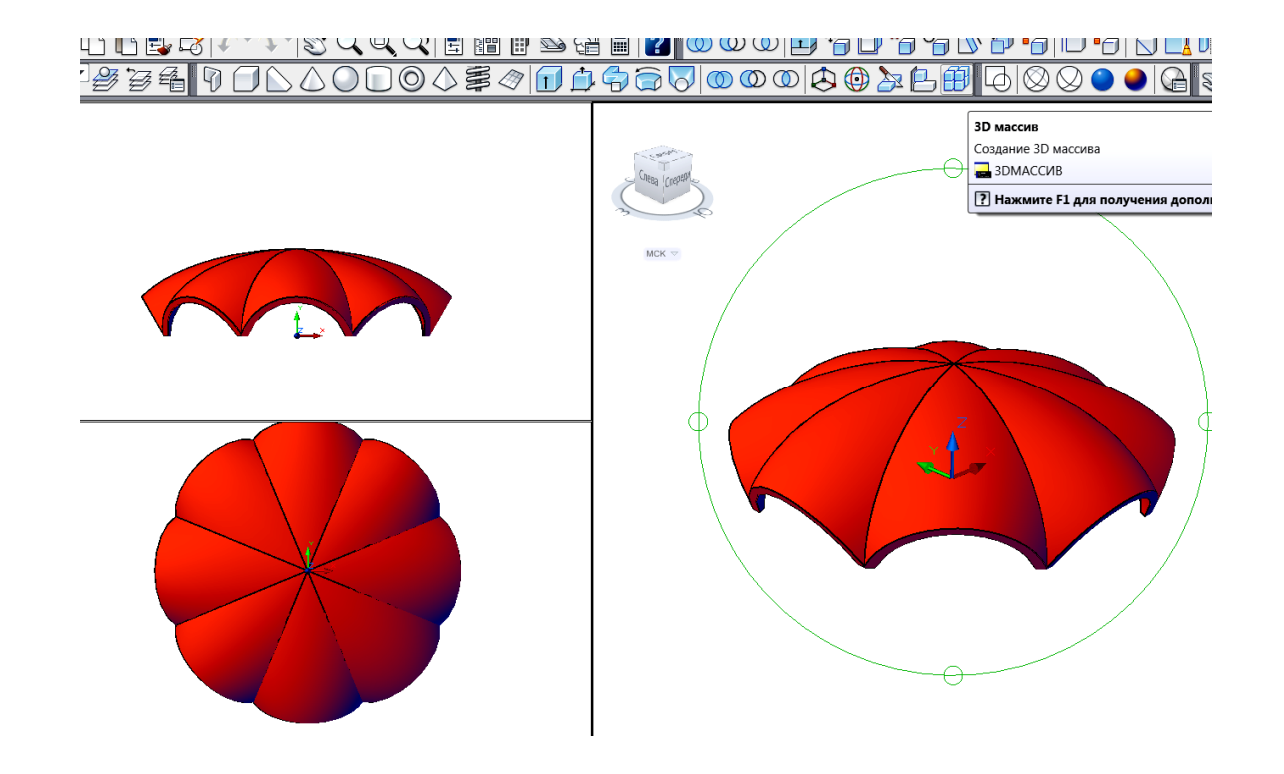

*Задание 7.* Построить стену беседки. Для этого нужно использовать операцию выдавливания области, полученной вычитанием двух кругов:

1. Выполнить две окружности с центром в точке *(0,0,-40)* и радиусами *R1=42* и  $R_2 = 40$ .

2. Преобразовать их в области. Выполнить вычитание областей.

3. Выдавить полученное кольцо на высоту 70.

4. Для отсечения верхней части стены сборным сводом выполнить следующие операции:

 скопировать свод с базовой точкой *(0,0,0)* в точку (*0,250,0*);

 выполнить вычитание 3D-оболочки свода из тела стены;

 разрушить оставшуюся стену с помощью команды *Редактирование Расчленить;*

удалить лишние поверхности;

 перенести копию 3D-оболочки свода с базовой точкой (*0,250,0*) в точку *(0,0,0).*

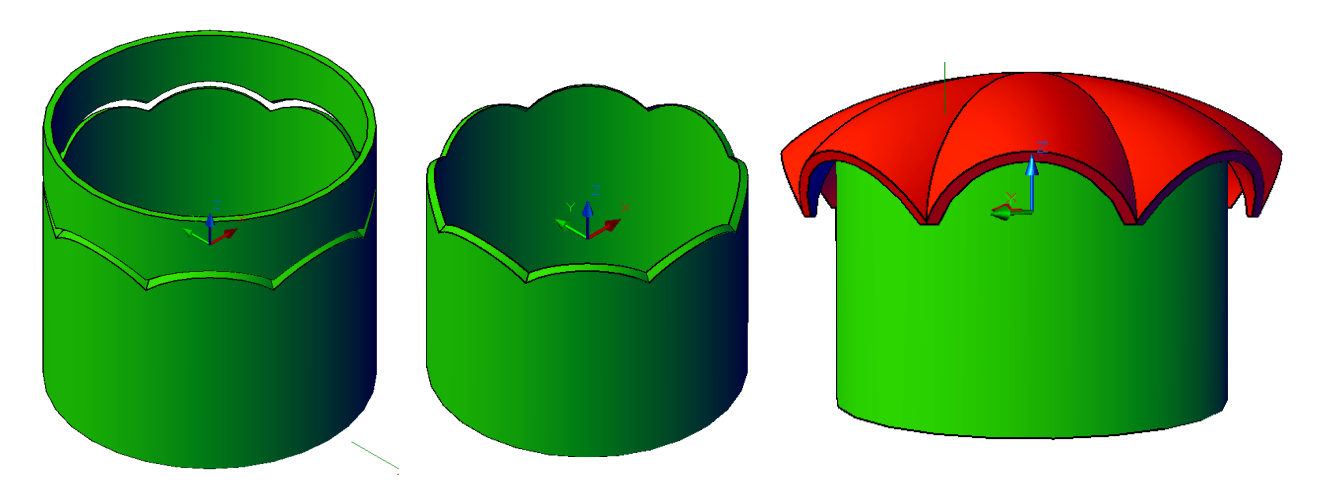

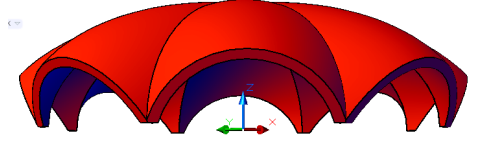

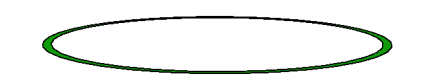

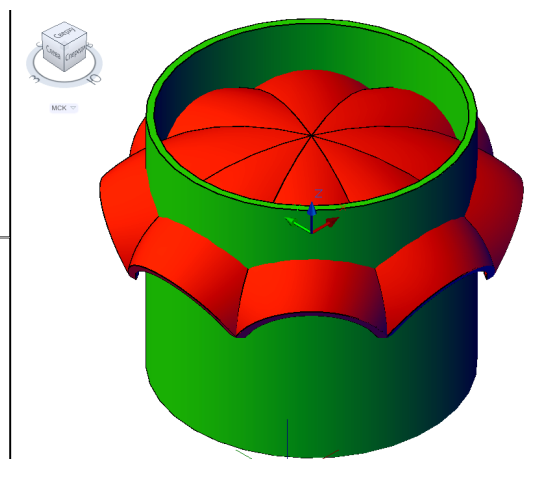

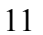

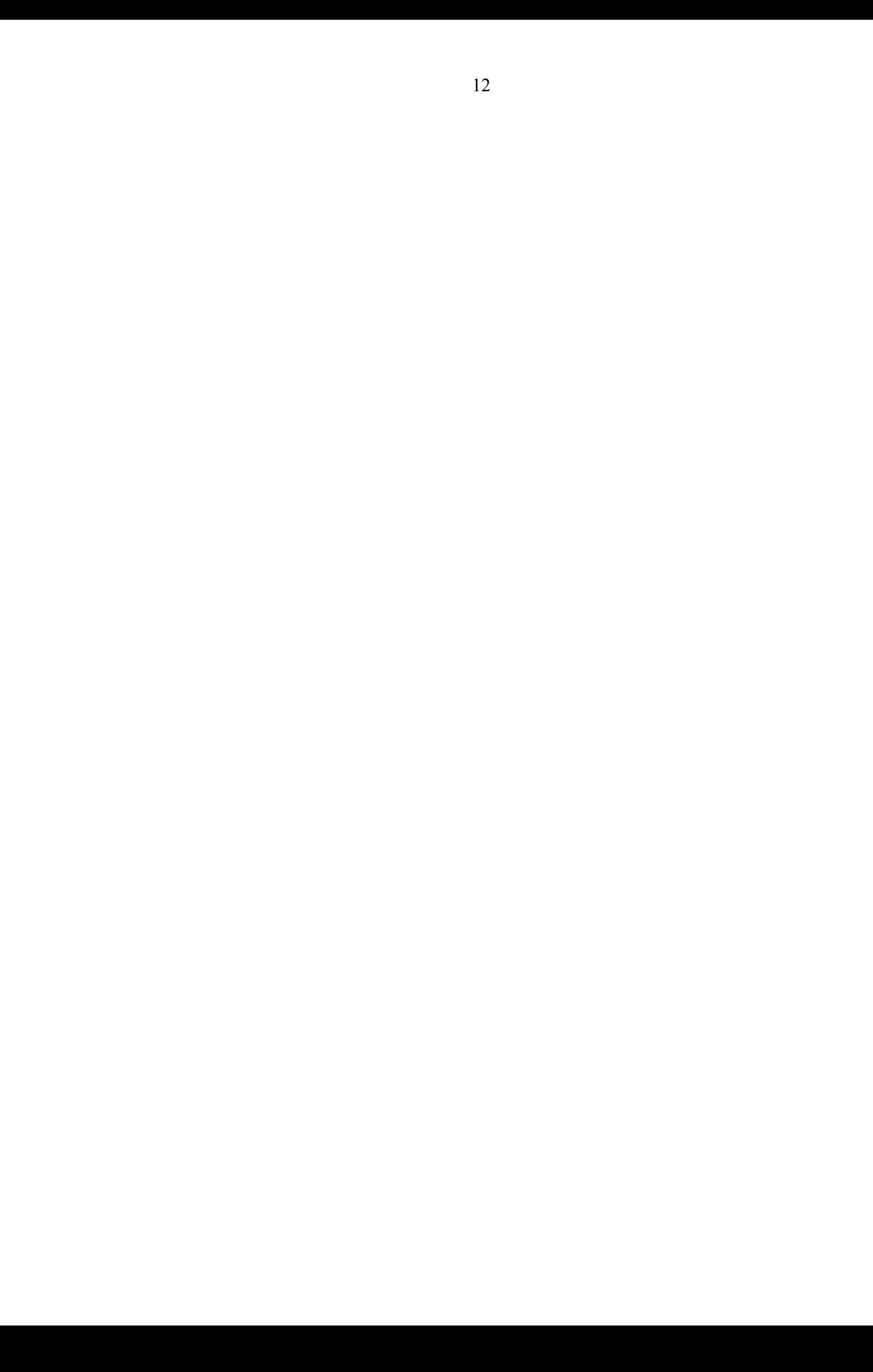